# Obtenir et exécuter le logiciel de récupération sur la machine virtuelle CUCM

#### Table des matières

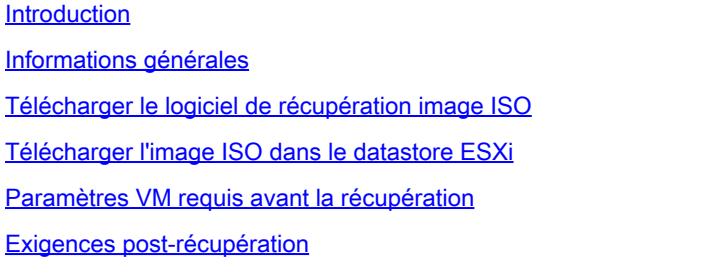

# Introduction

Ce document décrit comment obtenir et exécuter le logiciel de récupération pour Cisco Unified Communications Manager (CUCM).

# Informations générales

Ce document décrit comment obtenir et exécuter le logiciel de récupération pour Cisco Unified Communications Manager (CUCM), ainsi que les modifications requises pour les paramètres de la machine virtuelle (VM) avant et après la récupération.

Les images ISO du logiciel de récupération sont enregistrées dans le datastore ESXi.

Les data stores sont des conteneurs logiques, analogues aux systèmes de fichiers, qui masquent les spécificités de chaque périphérique de stockage et fournissent un modèle uniforme pour le stockage des fichiers de VM. Les data stores peuvent également être utilisés pour stocker des images ISO, des modèles de VM et des images de disquettes.

Le client vSphere est utilisé pour accéder aux différents types de périphériques de stockage détectés par votre hôte ESXi et pour y déployer des data stores.

### Télécharger le logiciel de récupération image ISO

Pour obtenir l'image ISO du logiciel de récupération :

- 1. Sur la page d'accueil de Cisco, accédez à Downloads Home > Products > Unified Communications > Call Control > Unified Communications Manager (CallManager).
- 2. Cliquez sur la version appropriée de CUCM et téléchargez le logiciel de récupération :

Select a Software Type:

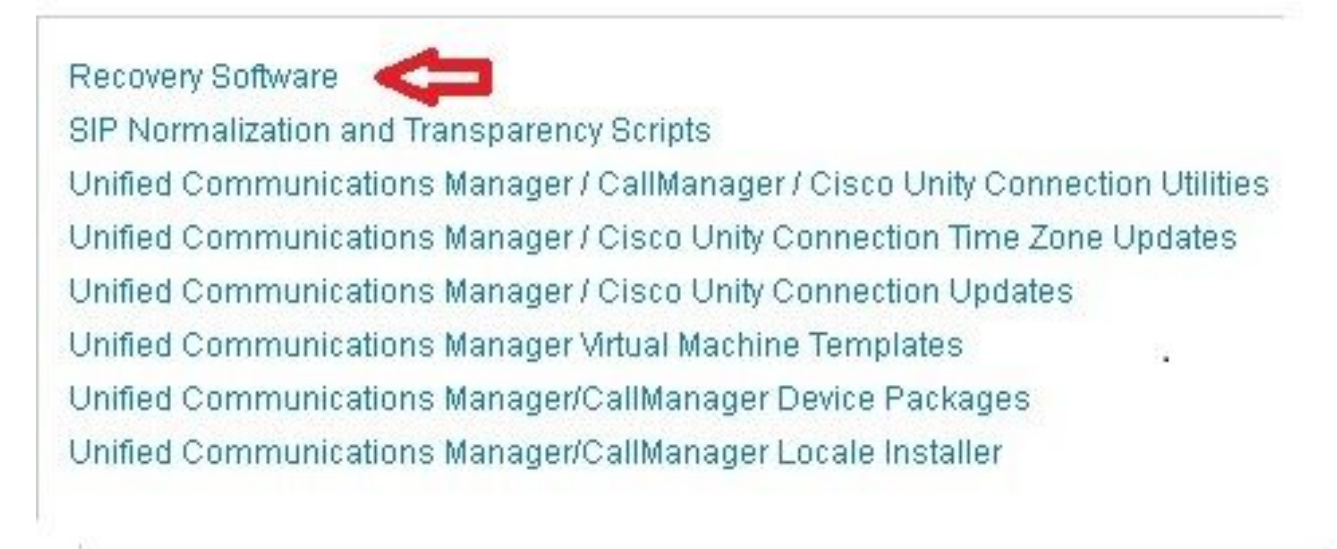

3. Téléchargez l'image ISO du logiciel de récupération et enregistrez-la dans le datastore ESXi.

#### Télécharger l'image ISO dans le datastore ESXi

Complétez ces étapes afin de télécharger l'image ISO du logiciel de récupération vers le datastore via le client vSphere Version 5.0 :

1. Connectez-vous au client vSphere :

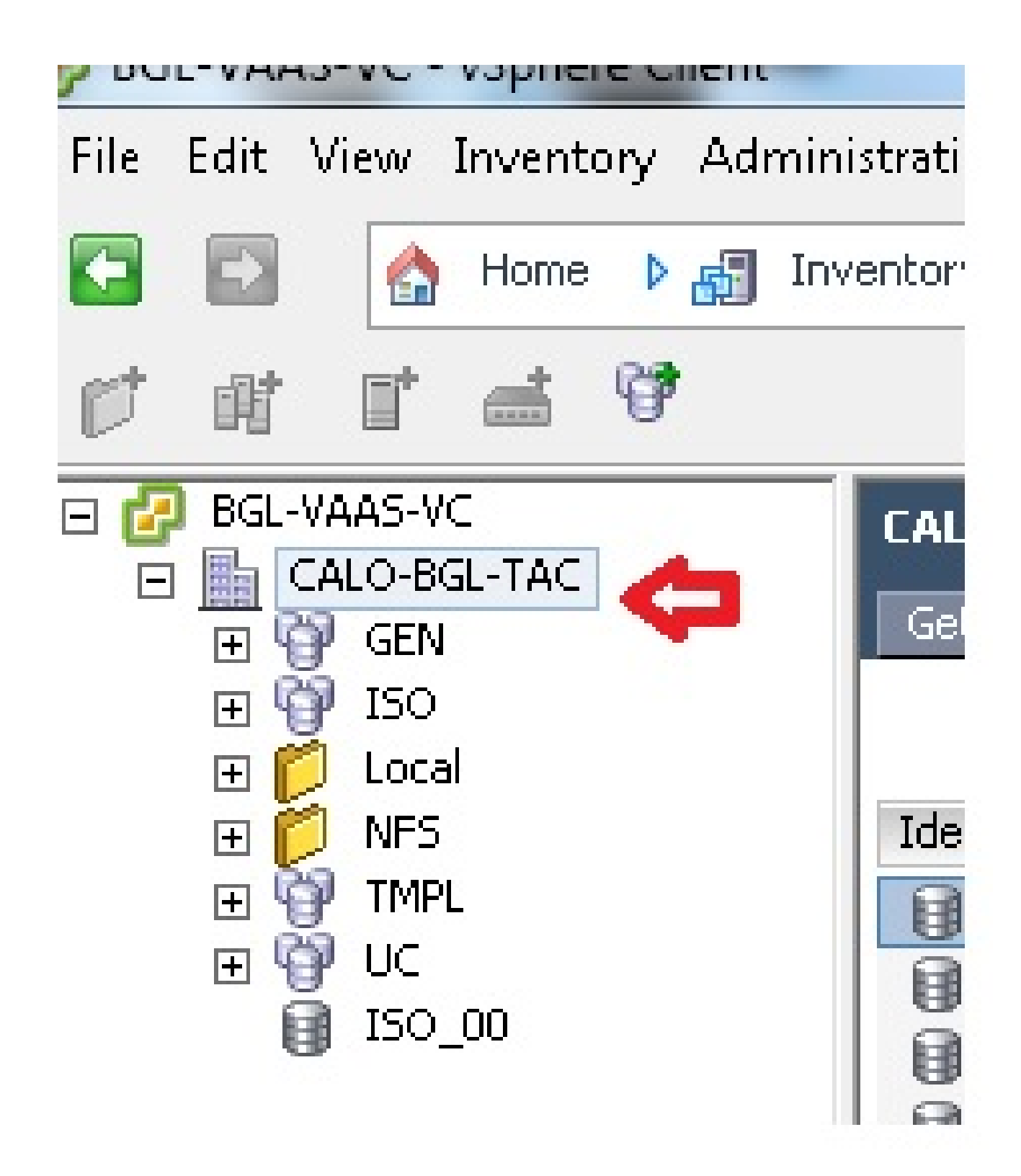

2. Cliquez sur Clusters de data stores et de data stores :

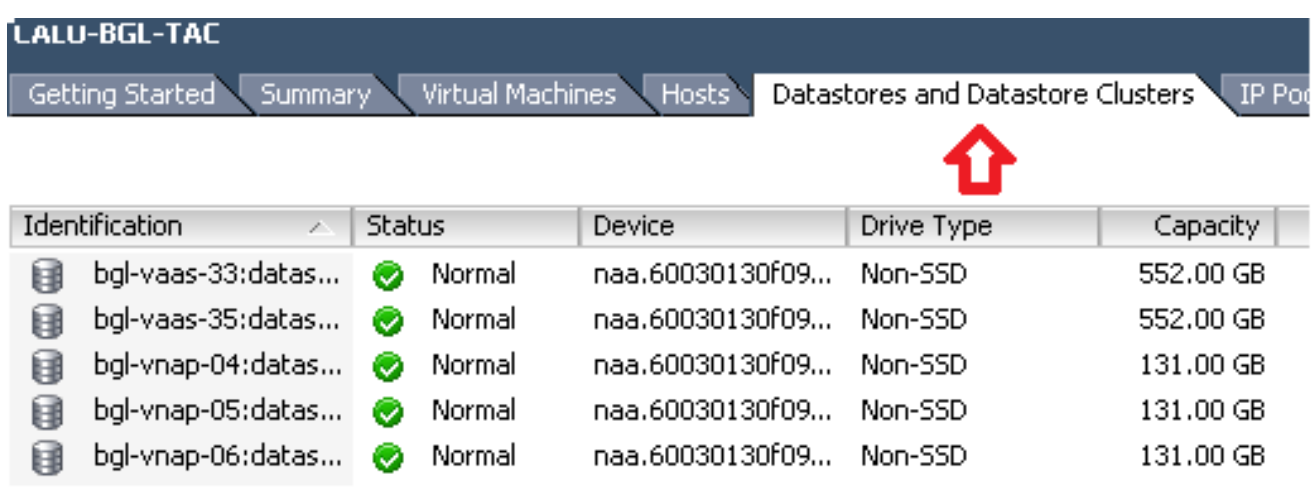

Cliquez avec le bouton droit sur le data store vers lequel vous souhaitez télécharger le 3. fichier et cliquez sur Browse Datastore :

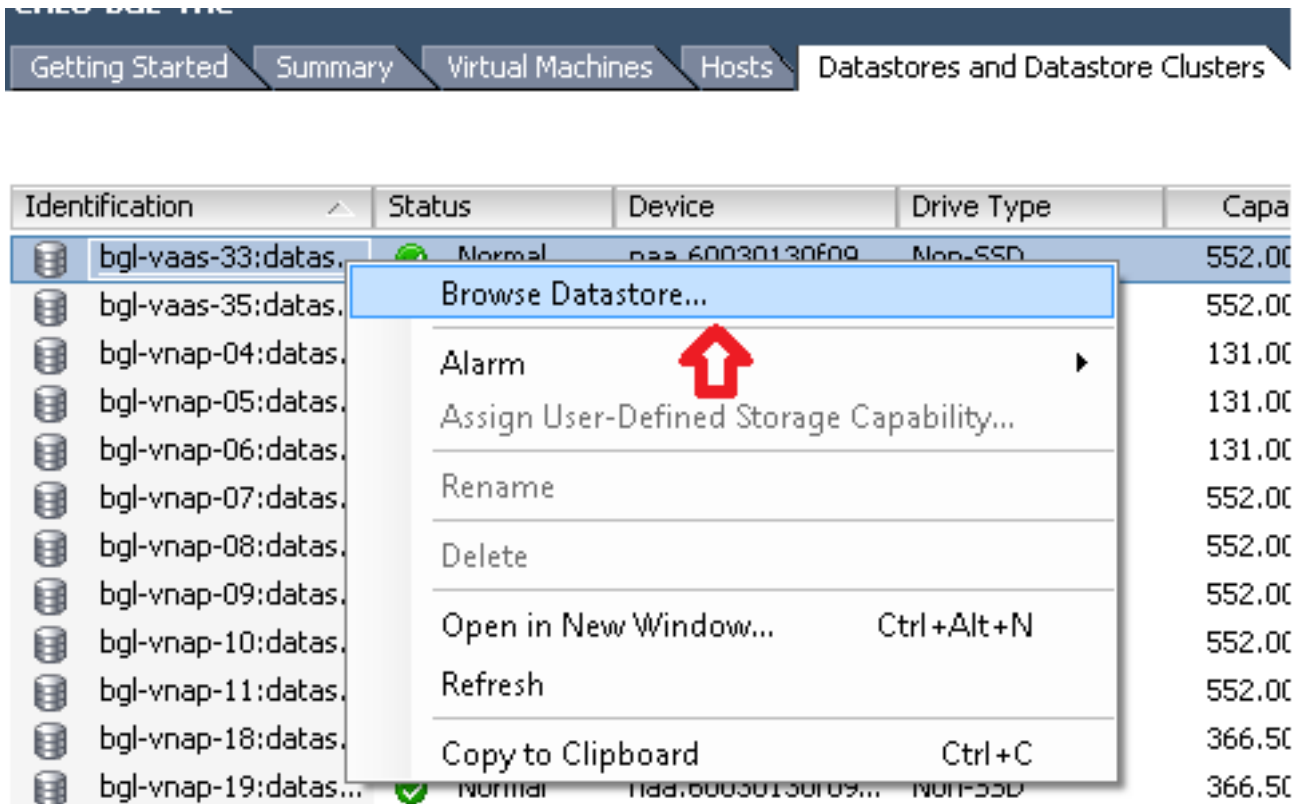

4. Choisissez le dossier vers lequel vous souhaitez télécharger l'image ISO :

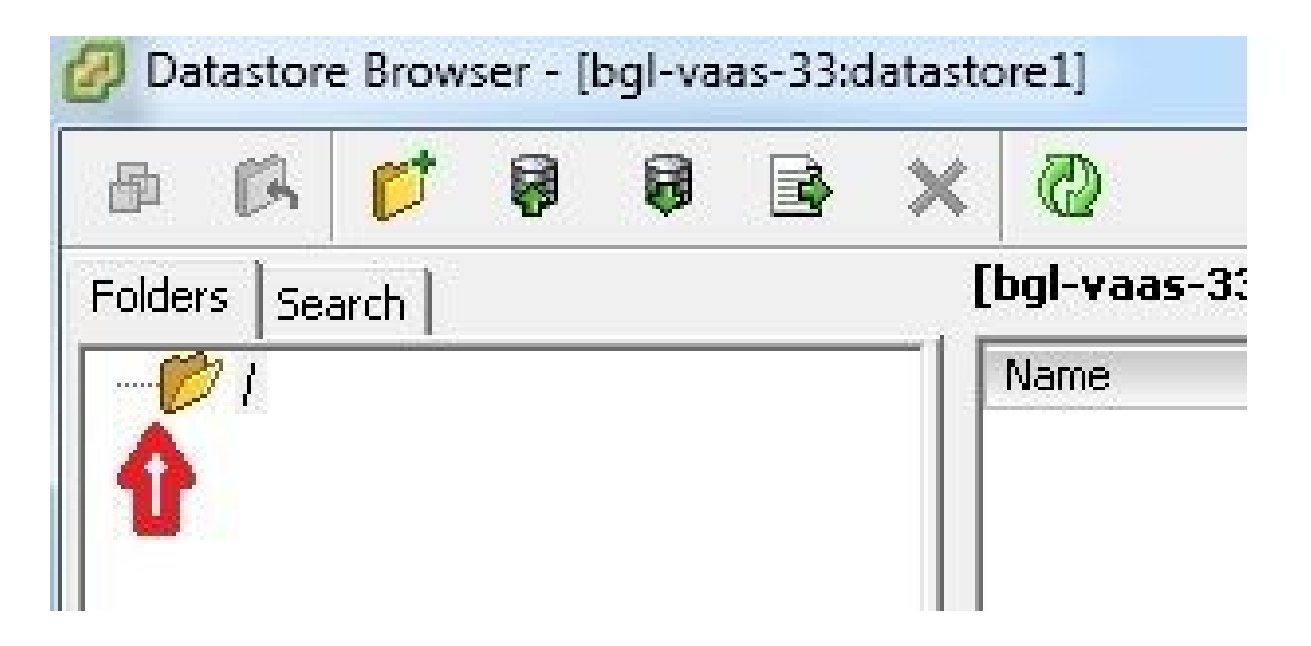

5. Cliquez sur l'onglet Télécharger les fichiers :

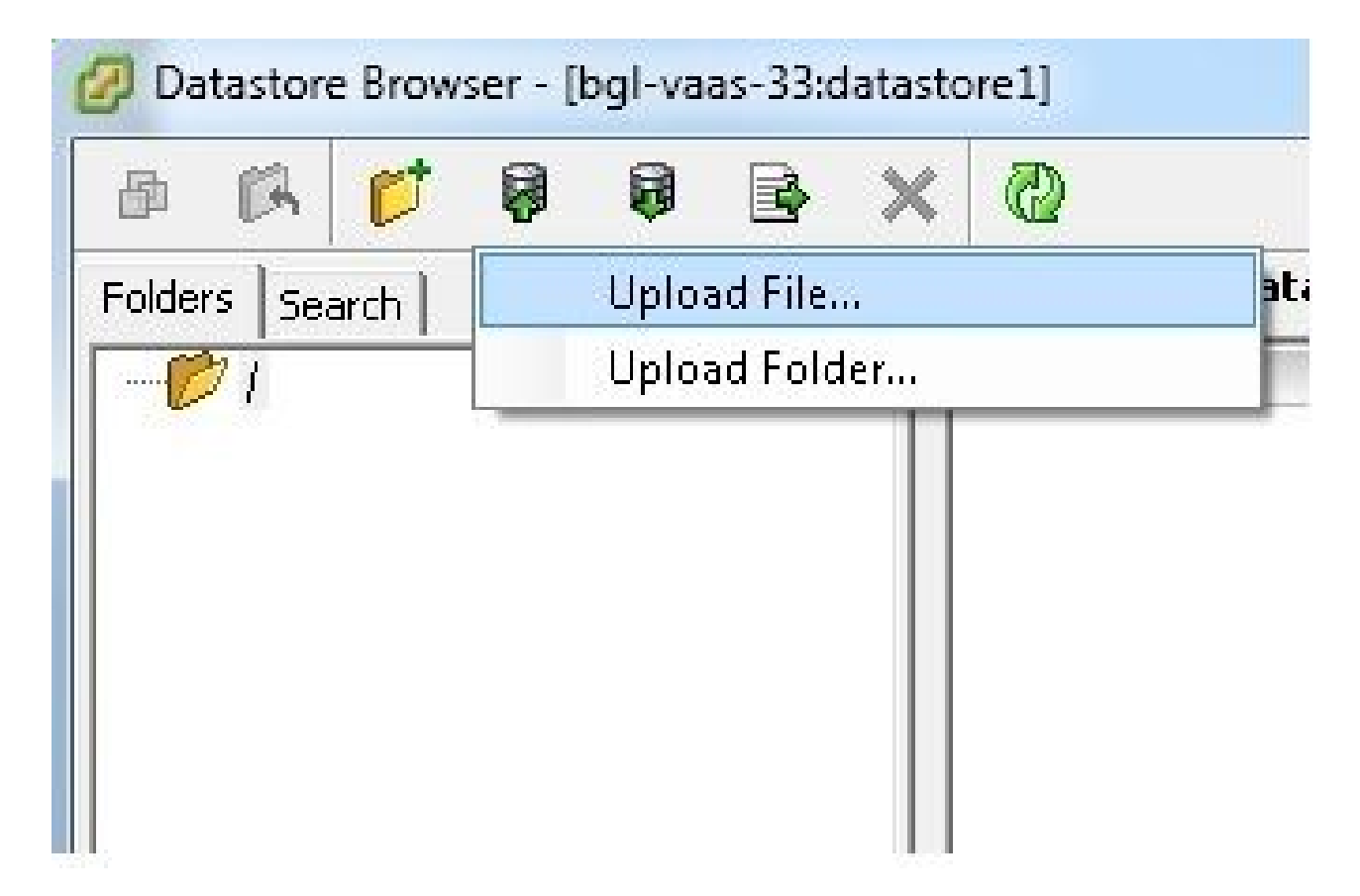

6. Accédez au dossier dans lequel l'image est enregistrée sur votre ordinateur :

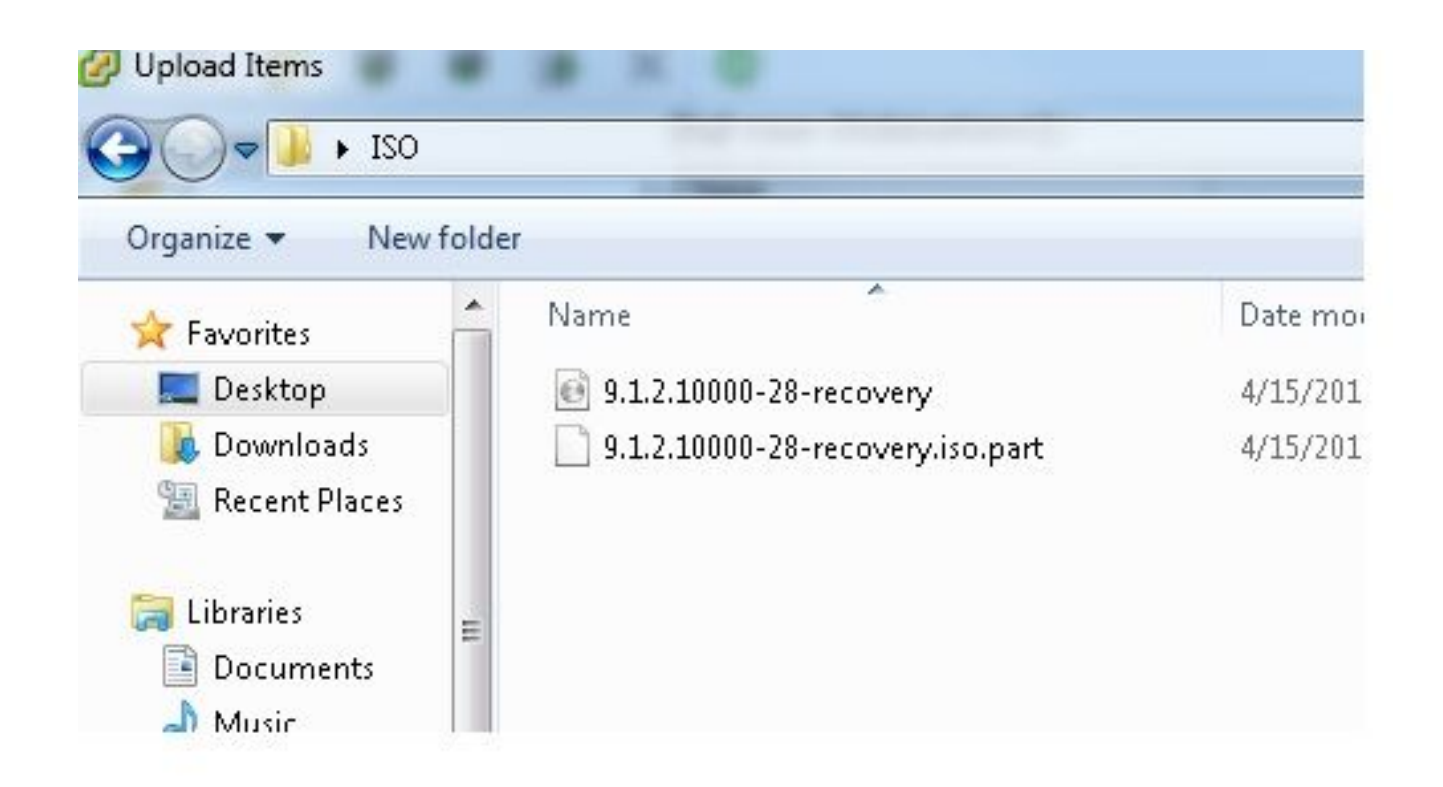

7. Une fois le fichier sélectionné, un message contextuel s'affiche. Choisissez Oui :

ngg

**COMMERCIAL CONTRACT** 

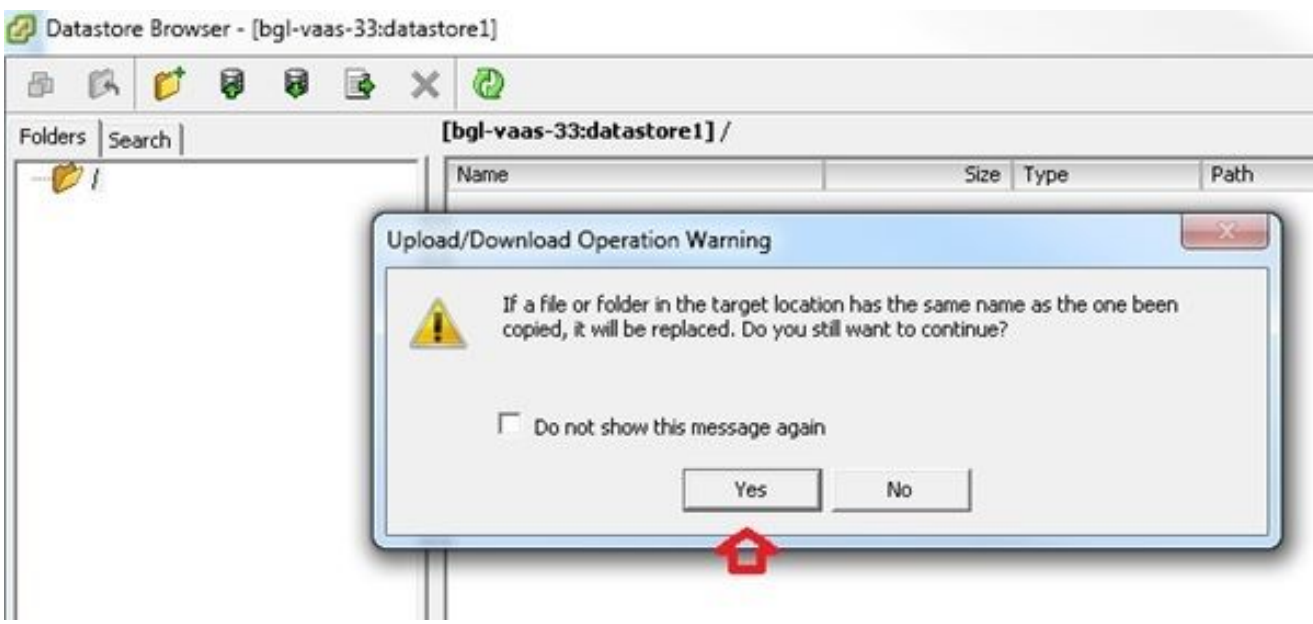

L'image ISO commence alors à être téléchargée vers le data store :

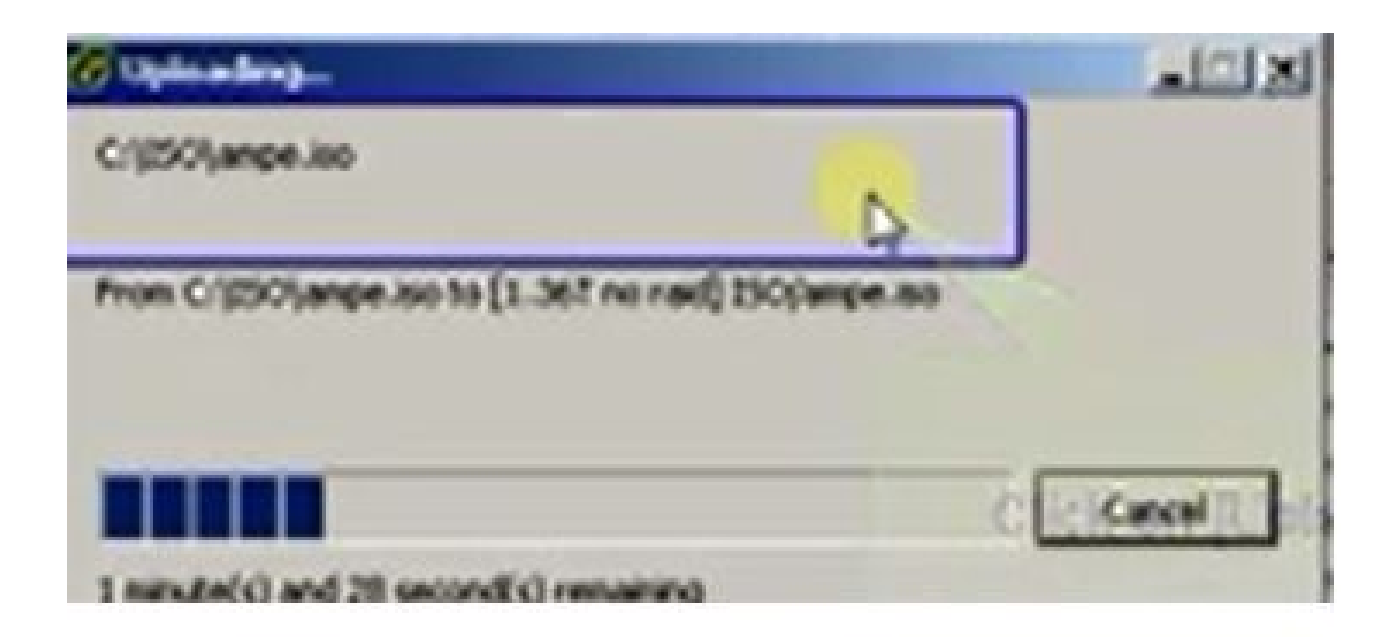

# Paramètres VM requis avant la récupération

Complétez ces étapes afin de vous assurer que les paramètres de la machine virtuelle sont corrects avant d'exécuter le logiciel de récupération :

- 1. À partir du client vSphere, accédez à la machine virtuelle CUCM.
- Cliquez avec le bouton droit sur la machine virtuelle pour laquelle vous souhaitez exécuter le 2. logiciel de récupération et mettez la machine virtuelle hors tension :

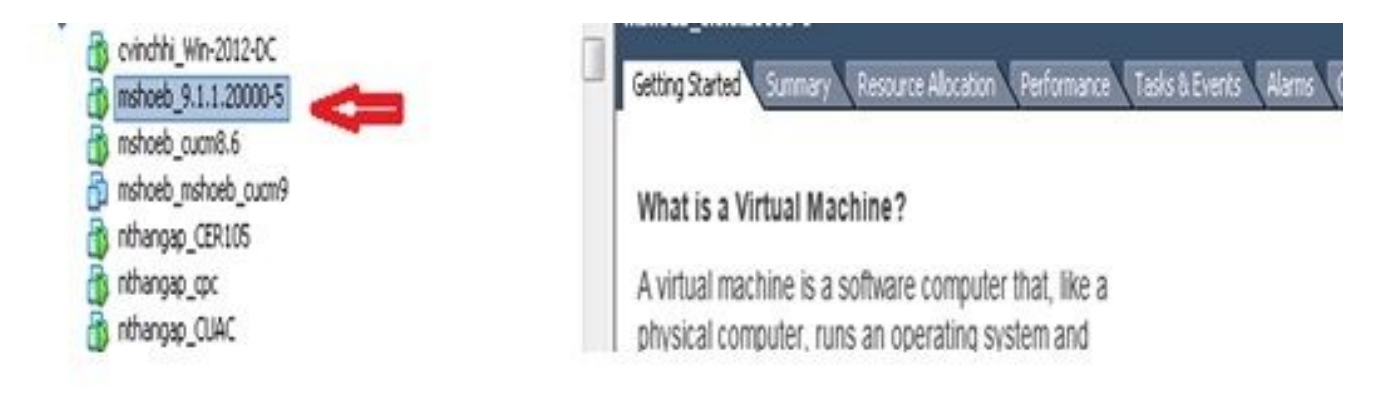

3. Cliquez avec le bouton droit et accédez à Modifier les paramètres :

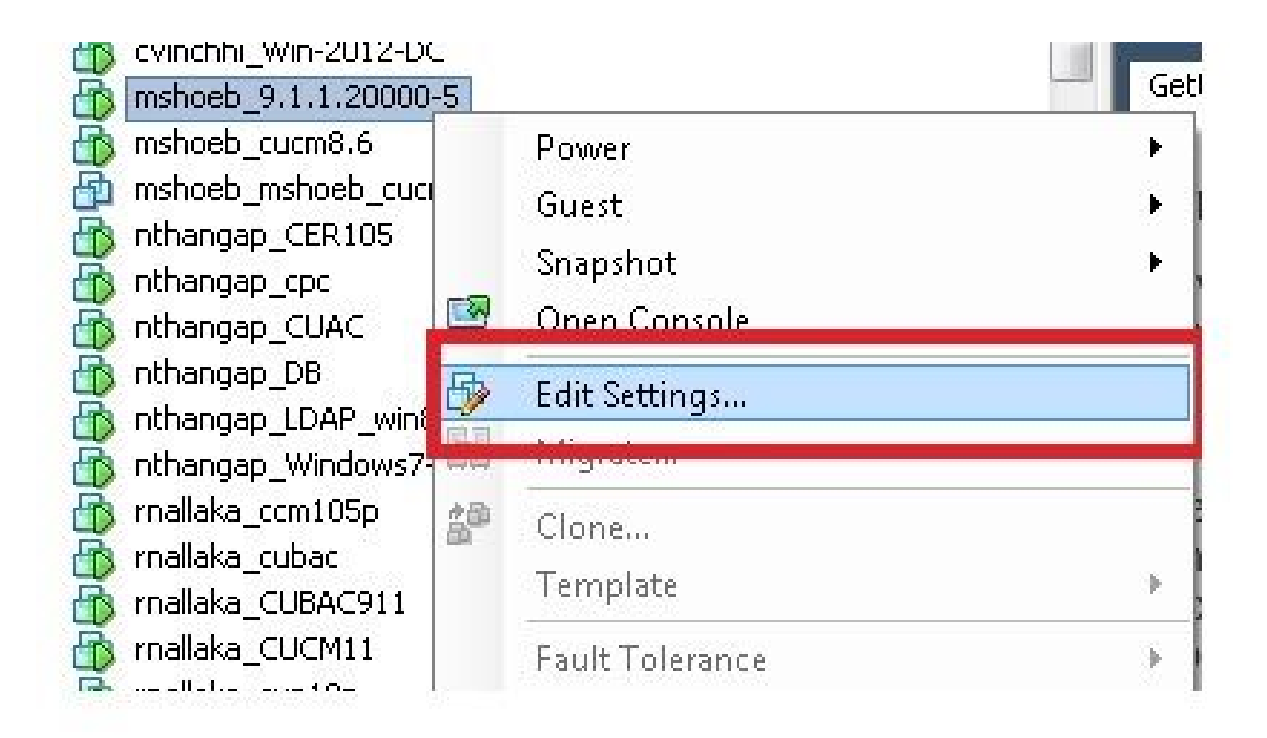

4. Dans l'onglet Hardware, sélectionnez CD/DVD drive, cochez la case Connect at power on et accédez à l'image recovery.iso que vous avez enregistrée dans le data store :

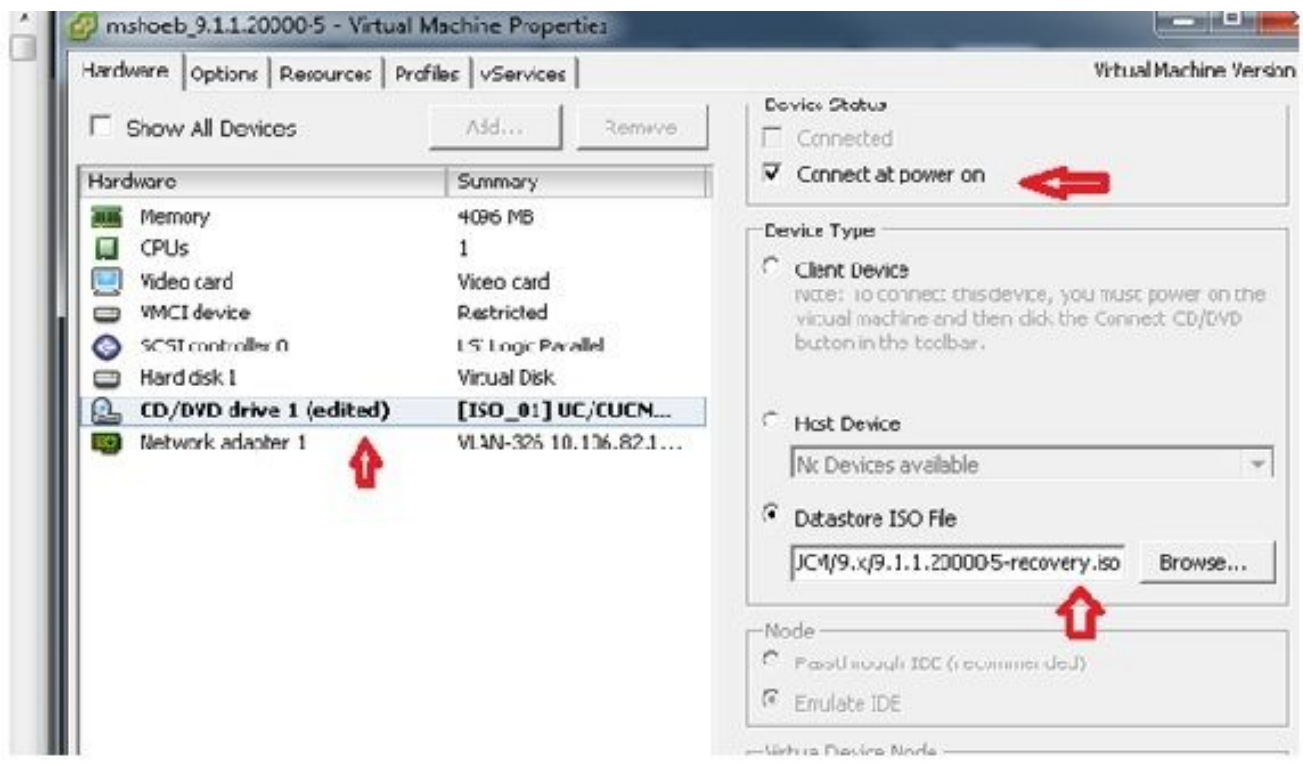

5. Dans l'onglet Options, sélectionnez Options de démarrage, cochez la case Forcer la configuration du BIOS, sélectionnez OK, et mettez la machine virtuelle sous tension :

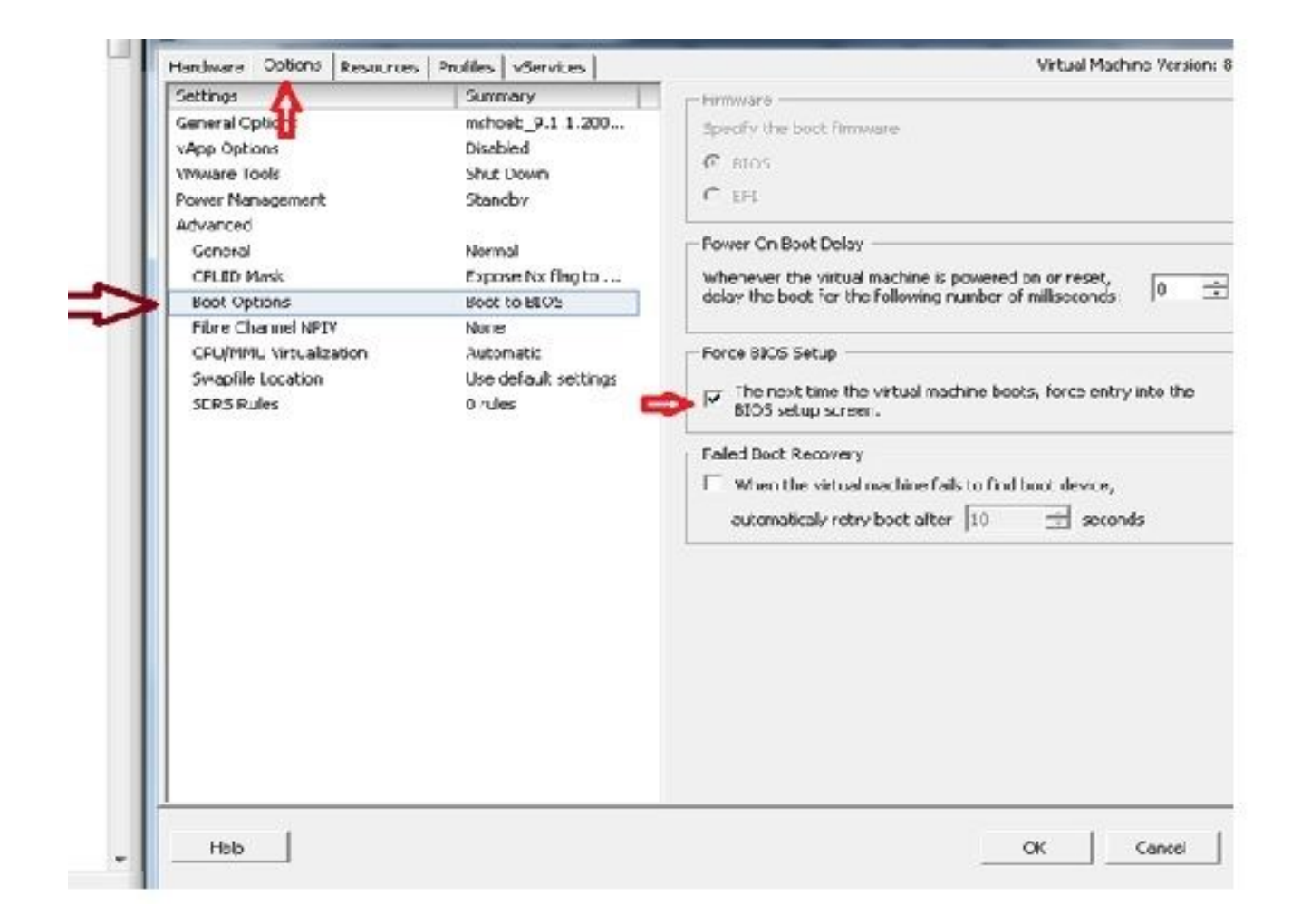

6. La machine virtuelle démarre en mode BIOS. Accédez au menu d'amorçage :

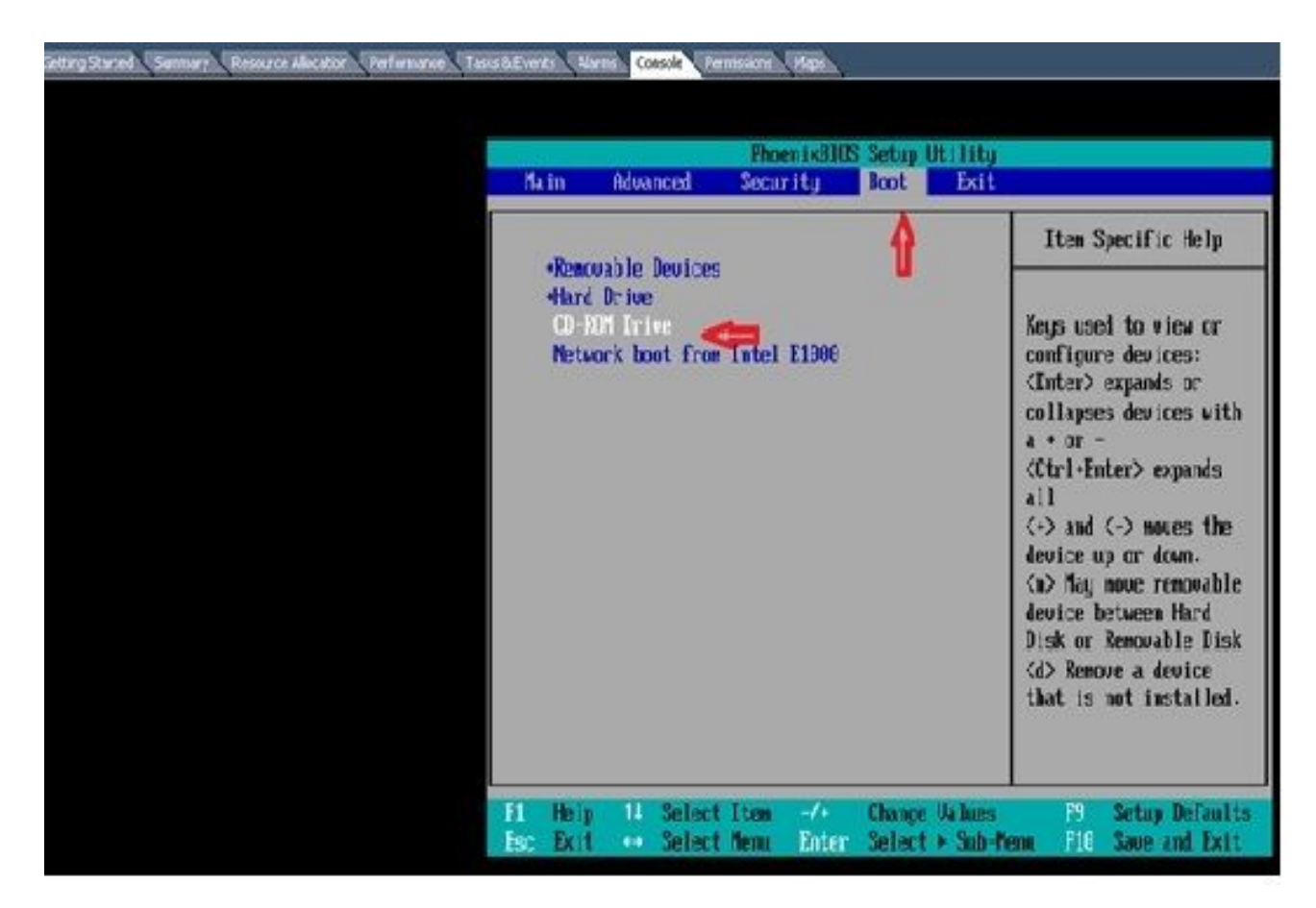

7. Utilisez le symbole plus (+) afin de déplacer l'option Lecteur de CD-ROM en haut de la liste :

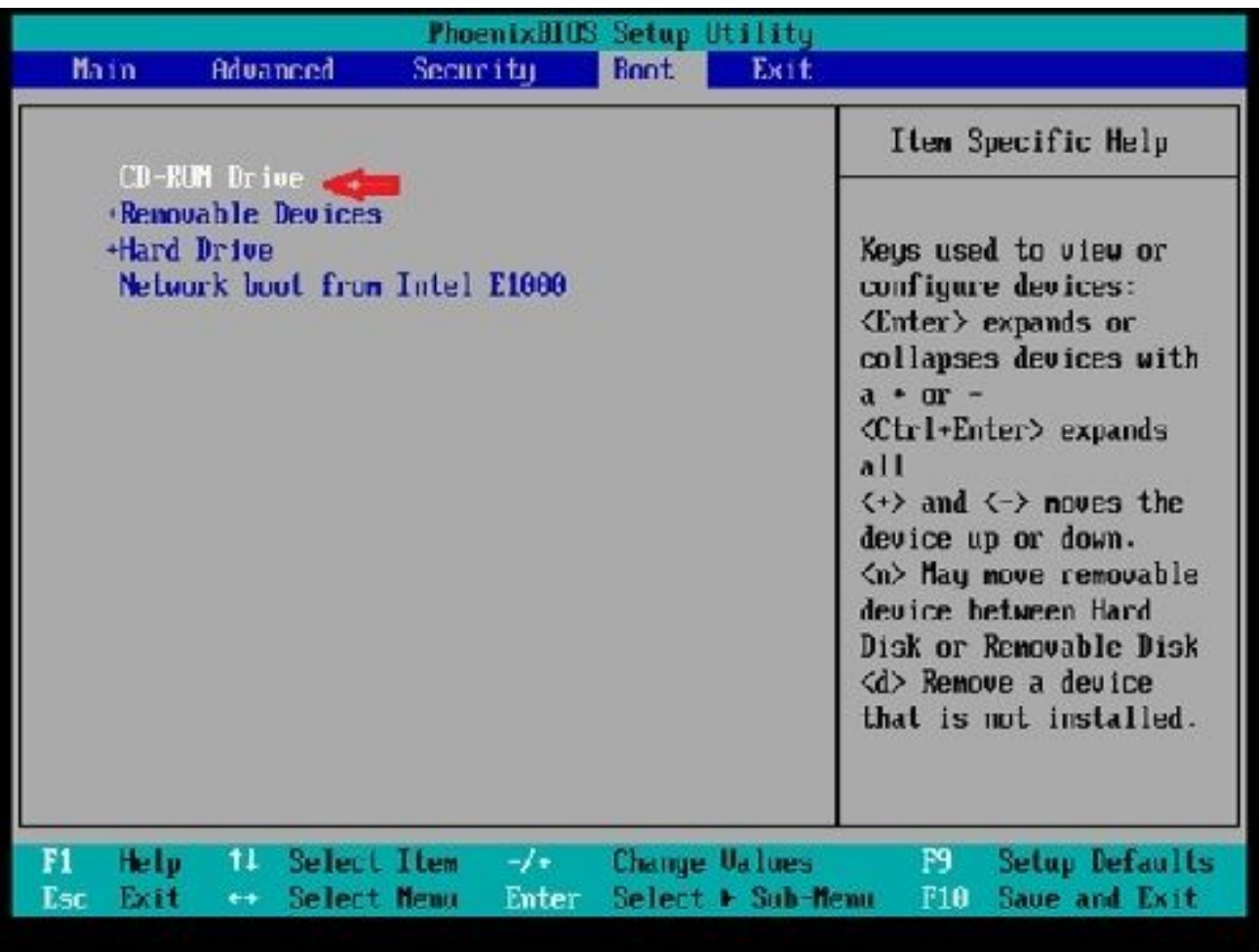

8. Appuyez sur la touche F10, et vous êtes invité à enregistrer ce paramètre :

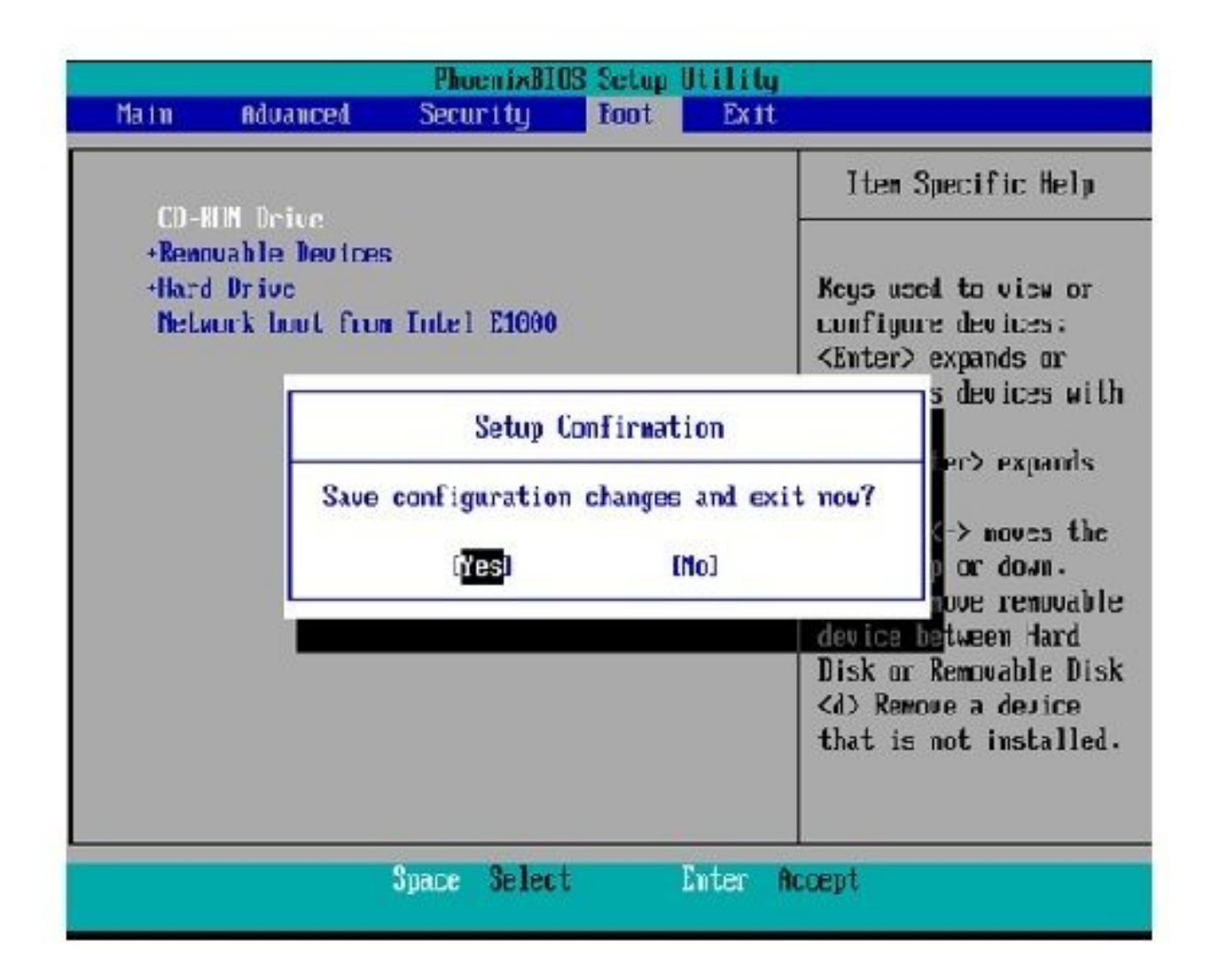

Le système se charge désormais avec le lecteur de CD-ROM contenant le logiciel de récupération. Lorsque le système démarre, les options affichées dans l'image suivante s'affichent.

9. Choisissez l'option F (appuyez sur la touche F) :

```
Running the system installer.
Please wait
Detecting Server Hardware - this can take several minutes
UMware: passed detection validation
Welcome to Cisco Unified Communications Recovery Disk
H-H-H
             Uersion 9.1.1.20000-5<br>Copyright - Cisco System, Inc. 2006-2010
...
46.46-46
***
                     PARTITION A - 9.1.1.20003-5
90 W W
    Active partition:
w \times wPlease enter one of the following options:
46 - 56 = 6644.44
    [F]![f] Check and correct disk file systems.
444
*** [Ulliul Uerify the disk partitioning layout.
*** [Alifal Align partitions on disk(s).
*** [Q]ilq] Quit this recovery disk program.
```
La vérification du système de fichiers commence :

```
WHW
     Please enter one of the following options:
All No. 198
     IFI!If1 Check and correct disk file systems.
-46 + 66*** [VIIIv] Verify the disk partitioning layout.
*** [All[c] Align partitions on disk(s).
MAN [Q]:[c] Quit this recovery disk program.
> \GammaARENAMINATE MARNING! WERE ARENAMINATE TO CONTROLLER UNIT ALLOWSED TO THE SUITE OF THE CONTROL OF SECURE INTO THE SUITE OF THE SECOND ATTEMPT OF THE SECOND AND THE SECOND THE SECOND THE SECOND THE SECOND AND UP THE SECOND A
state, full functionality of all features and services cannot be guaranteed.
Cisco strongly recommends a server rebuild if the file sustem has become
corrupted to ensure full functionality.
Press Enter key to continue...<br>Unmounting partition /mmt/part1<br>Unmounting partition /mmt/part2<br>Unmounting partition /mmt/part3
Homounting partition /mnt/parth
Checking device /dev/dev1
fsck 1.41.14 (22-Dec-2018)
Pass 1: Checking inodes, blocks, and sizes
Pass Z: Checking directory structure
1.86.5%
```
Une fois la vérification du système de fichiers terminée, vous revenez au menu principal :

```
Pass 4: Checking reference counts
Pass 5: Checking group summary information
/common: 57819/12958784 files (8.6% non-contiguous), 6924958/12958390 blocks
UK.
Mounting partition /mnt/part1
                            T_{\rm H} T_{\rm H} T_{\rm H}Mounting partition zmnt/part2
                               L DK B
Mounting partition /mnt/part3
                               LDK
                                    ×
Mounting partition /mnt/part6
                             : I OK 1
Welcome to Cisco Unified Communications Recovery Disk
WININ
                   Uersion 9 1 1 20000-5
30-36-04
              Copyright - Cisco System, Inc. 2886-2018
-0.9510 - 00 = 00sss Active partition:
                       PARTITION A - 9.1.1.22880-5
M-M-M
   Please enter one of the following options:
W-M-M
MMM
    IFILIF1 Check and correct disk file systems.
W - W - WIUNIO) Verify the disk partitioning laguat.
n + n + nIAll[a] Align partitions on disk(s).<br>IQli[q] Quit this recovery disk program.
30-90-00
第一部分
```
Choisissez l'option Q (appuyez sur la touche Q) afin de quitter le logiciel de récupération. 10. Vous êtes ensuite invité à redémarrer le système, comme indiqué ci-dessous :

```
[U] [[v] Uerify the disk partitioning layout.
MAGNO
    [A];[a] Align partitions on disk(s).
49.90
89696
    [Q]: [q] Quit this recovery disk program.
>0The system will HALT NOW!!! Dnce halted, please eject the CD.
install exited abnormally [1/1]
sending termination signals...done
sending kill signals...done
disabling swap...
unmounting filesystems...
       /mnt/runtimc donc
       disabling /dew/loopB
       /proc done
       /dev/pts done
       /sys done
       /tmp/ramfs done
       /mnt/source done
       /selinux done
       /mnt/part1 done
       /mmt/part2 done
       /mmt/part3 done
       /mnt/part6 done
you may safely reboot your system
```
### Exigences post-récupération

Remarque : avant de poursuivre le redémarrage, assurez-vous de décocher la case Forcer l'entrée dans le BIOS.

Complétez ces étapes après avoir exécuté le logiciel de récupération :

Cliquez avec le bouton droit sur la machine virtuelle, accédez à Modifier les paramètres > 1. Options > Avancé > Options de démarrage, et vérifiez que la case à cocher La prochaine fois que la machine virtuelle démarre, forcer l'entrée dans l'écran de configuration du BIOS est désactivée :

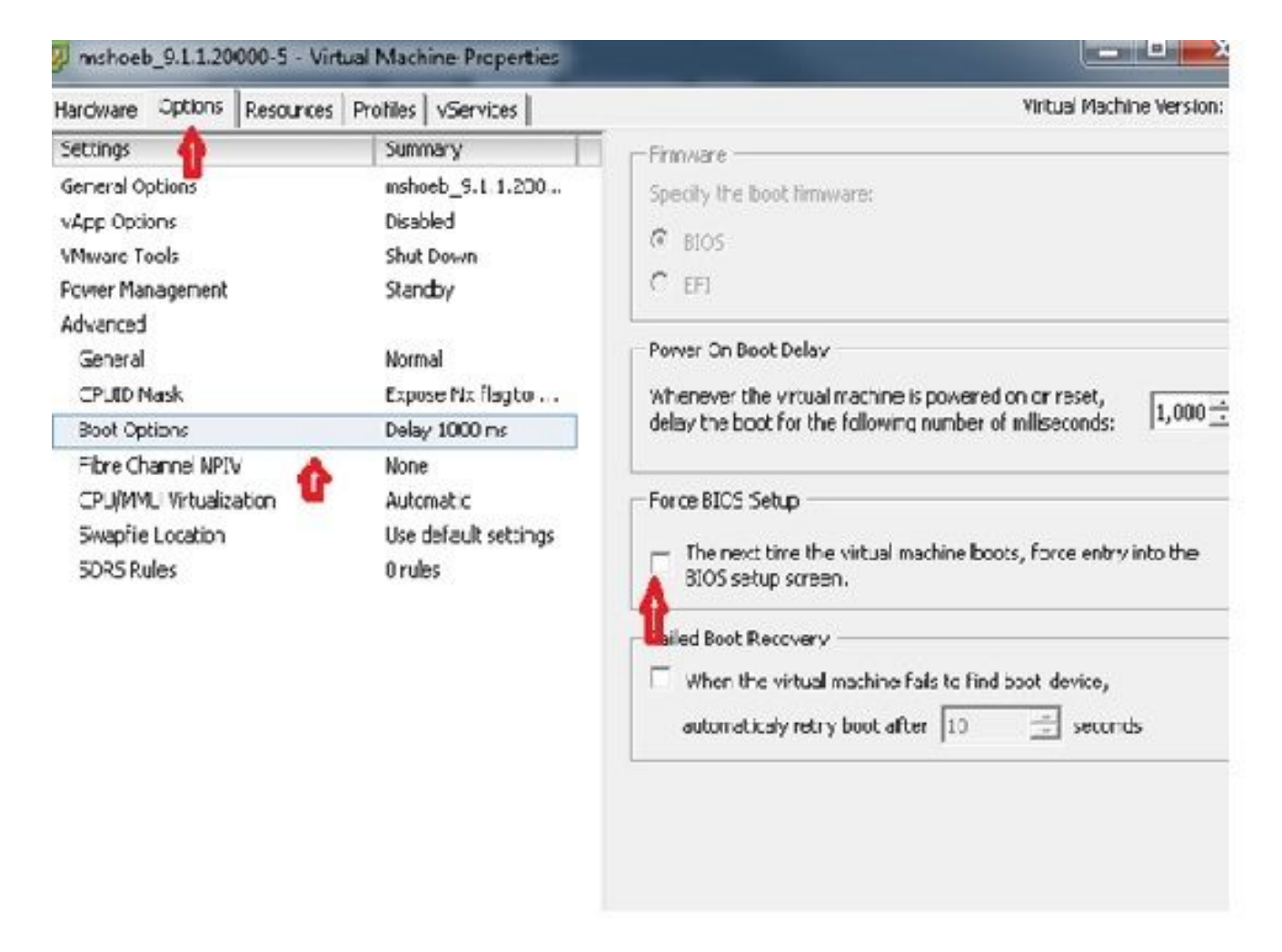

2. Dans l'onglet Hardware, décochez les cases Connected et Connect at Power ON :

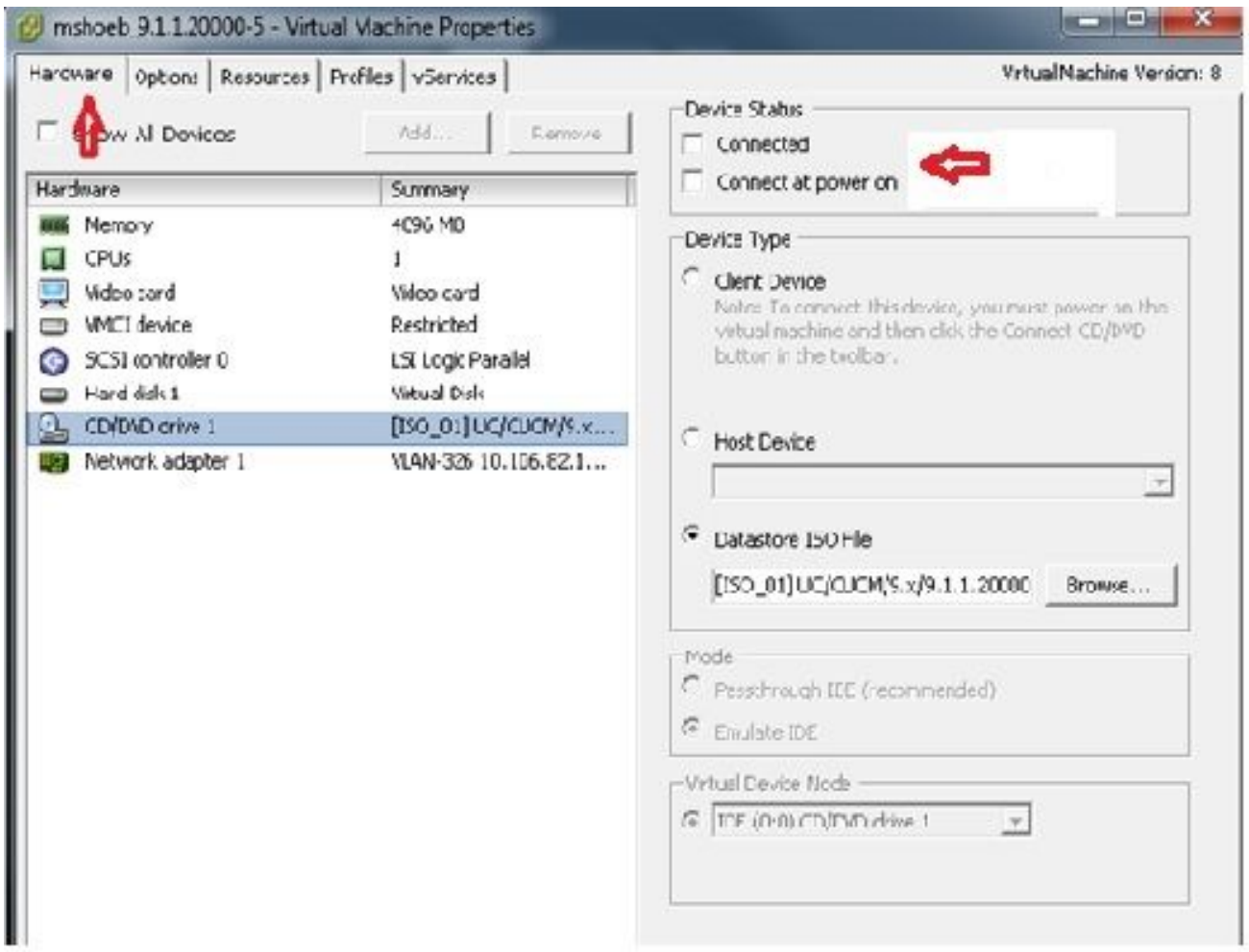

- 3. Procédez au redémarrage du système :
	- A. Cliquez avec le bouton droit sur la machine virtuelle CUCM.
	- B. Mettez la machine hors tension.
	- C. Mettez la machine sous tension.

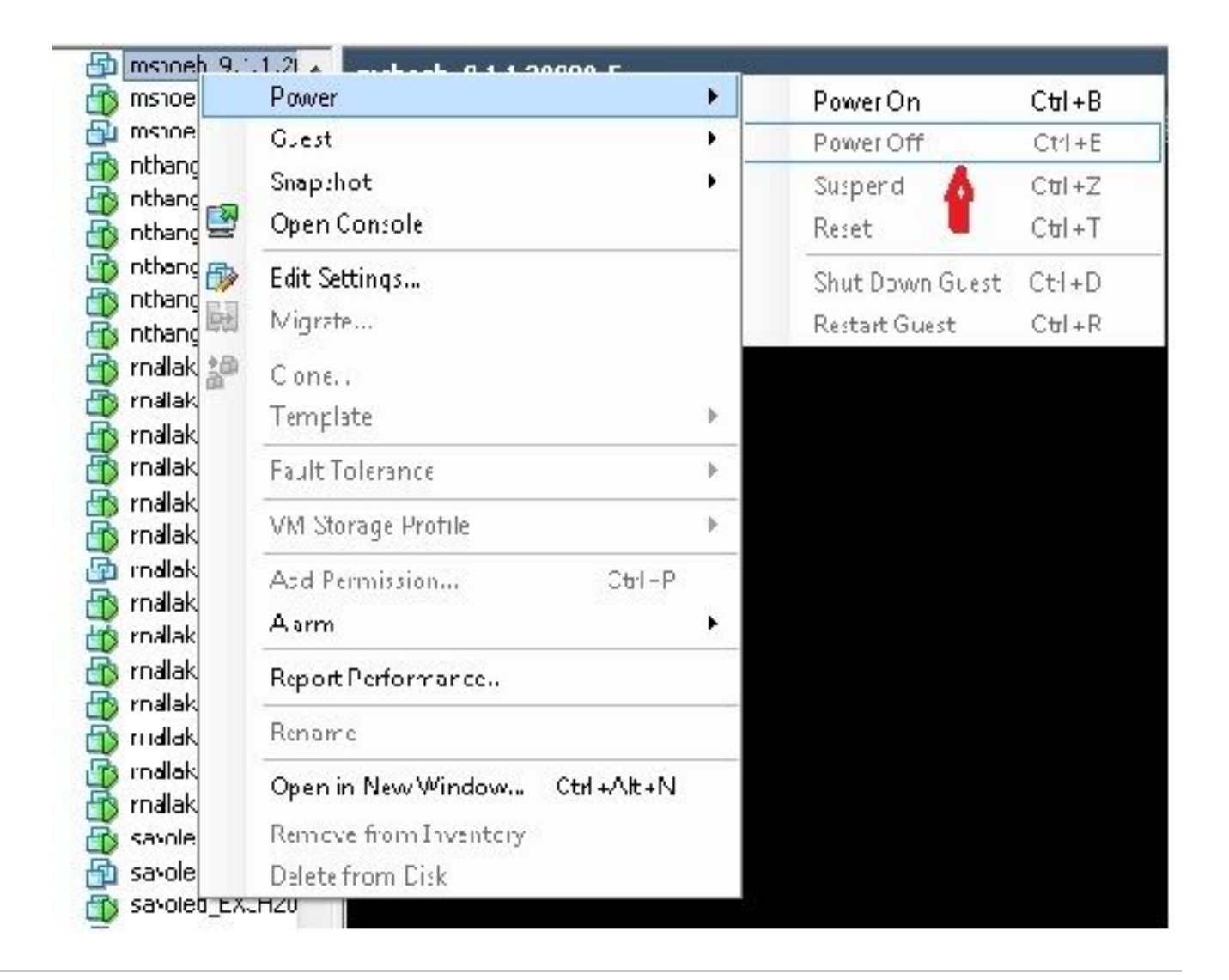

Remarque : bien que le logiciel de récupération aide à corriger les erreurs du système de fichiers et à sortir le système du mode Lecture seule, Cisco recommande, comme pratique recommandée, que le serveur soit mis à niveau vers le niveau de correctif suivant ou soit reconstruit.

#### À propos de cette traduction

Cisco a traduit ce document en traduction automatisée vérifiée par une personne dans le cadre d'un service mondial permettant à nos utilisateurs d'obtenir le contenu d'assistance dans leur propre langue.

Il convient cependant de noter que même la meilleure traduction automatisée ne sera pas aussi précise que celle fournie par un traducteur professionnel.